## **IMPAX EE CD Viewer**

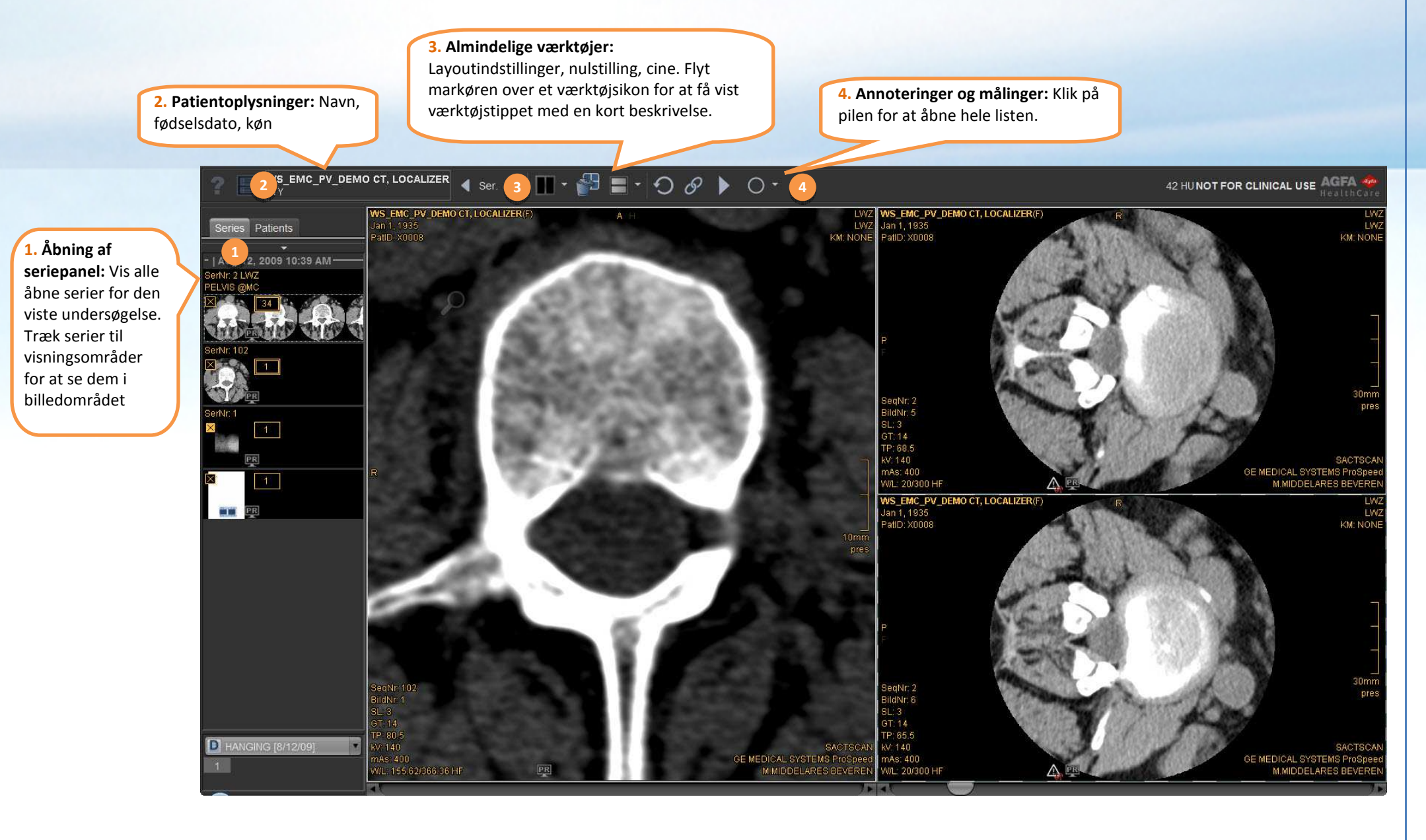

## **Kom godt i gang med CD Viewer**

IMPAX EE CD Viewer leveres med forskellige **forudindstillinger for vindue/niveau**, der kan bruges til at vælge de optimale indstillinger for lysstyrke og kontrast for bestemte kropsdele. Brug funktionstasterne til at vælge forudindstillinger.

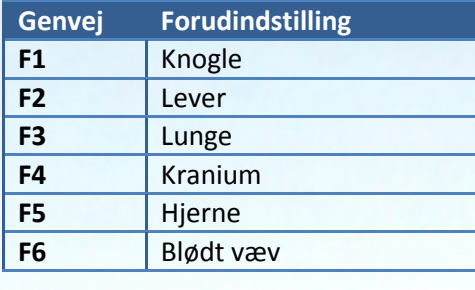

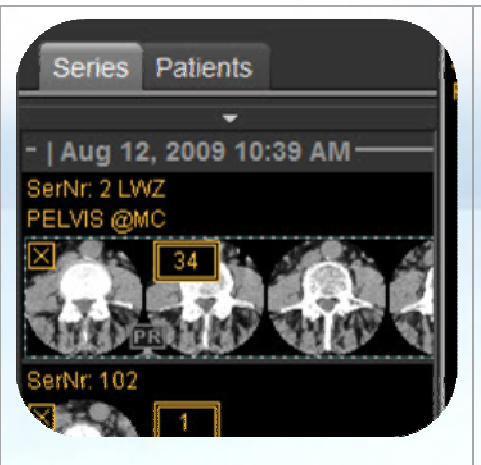

## **Åbning af seriepanel:**

Træk serier til visningsområder for at se dem i billedområdet. Højreklik på miniaturerne for flere indstillinger.

**Visningsområder indeholder interaktive områder:** Flyt markøren over billedet for at få vist værktøjerne i visningsområdet. Træk eller klik for at anvende værktøjet.

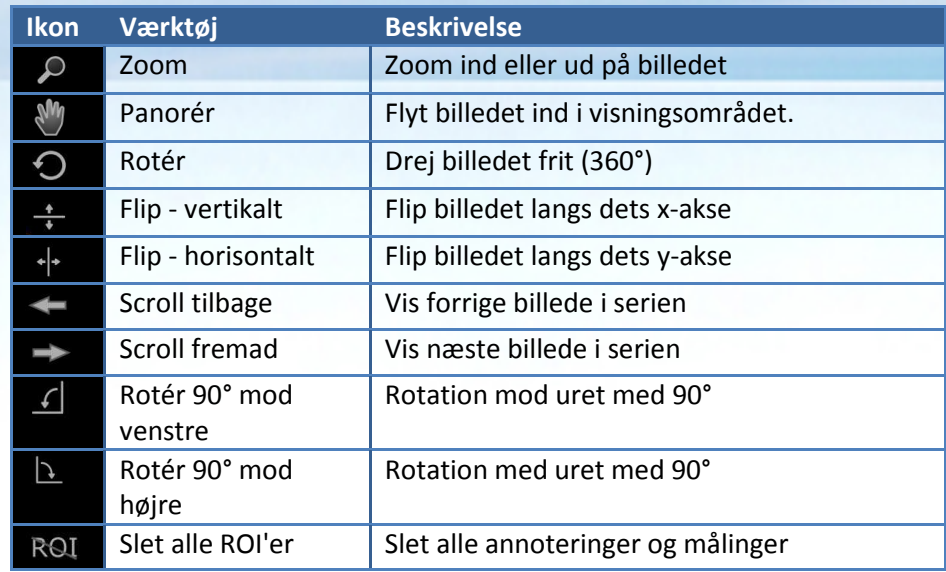

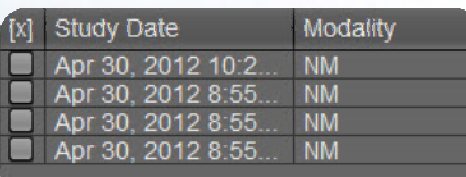

**Dialogboksen Vælg undersøgelse:** 

 Hvis CD'en/DVD'en indeholder flere undersøgelser, kan du vælge at indlæse en eller flere undersøgelser i vieweren. Billedfiler, der er gemt sammen med undersøgelsen, kan være meget store, og i nogle tilfælde er det kun muligt at indlæse én undersøgelse ad gangen. I sådanne tilfælde skal du klikke på værktøjet til valg af undersøgelse i øverste venstre hjørne af den øverste værktøjslinje for at skifte til den indlæste undersøgelse.

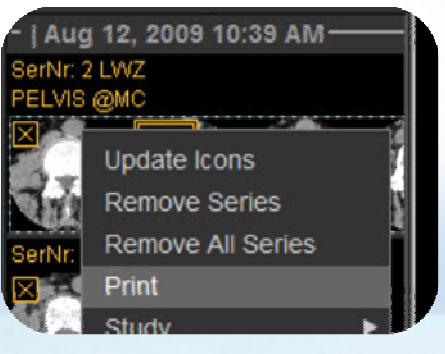

## **Sådan udskrives en serie:**

- Højreklik på den og klik derefter på *Udskriv*
- Tilpas indstillingerne i dialogboksen Udskriv

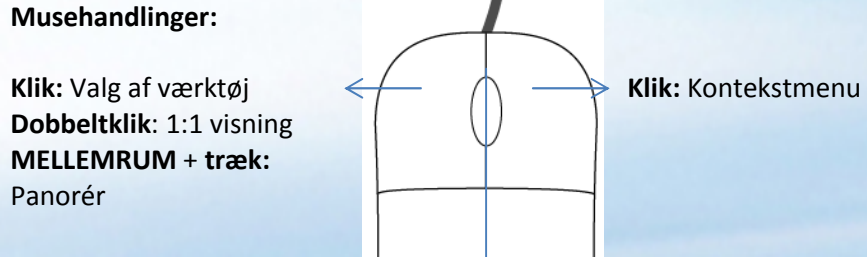

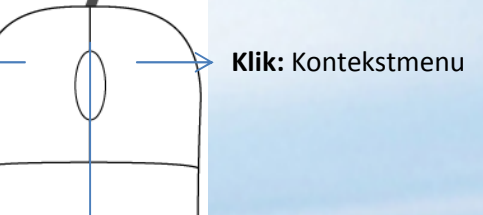

**Scroll:** Scroll gennem serier **Klik:** Aktivér zoomtilstand **MELLEMRUM + scroll:** Zoom ind og ud **Hold og træk**: Tilpas vindue/niveau **CTRL + hold og træk:** Finindstilling af vindue/niveau